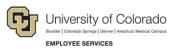

# CU Careers: Step-by-Step Guide

## Editing Requisitions

This guide describes how to edit requisitions that are fed over to CU Careers from HCM. This can be used for both the Recruit and Direct Hire Workflows. This guide also shows which fields in CU Careers are editable.

Note: Once a position is posted, you will not be able to edit prescreening questions.

#### Locating the Requisition

| 1. Click <b>Requisitions</b> in the | green task bar. 🛕    | Recruiting   | Tasks | Requisitions | Candidates | Offe    | s Libraries <del>*</del>     |               |
|-------------------------------------|----------------------|--------------|-------|--------------|------------|---------|------------------------------|---------------|
|                                     |                      |              |       |              | Requ       | isitior | S                            |               |
|                                     |                      |              |       |              |            | ÷ 🖂     | Title                        | 1▲            |
|                                     |                      |              |       |              |            | 1       | Director - Campu             | is Recreation |
|                                     |                      |              |       |              |            | 1       | Elementary Educ<br>Professor | ation         |
| 2. From the Requisitions list,      | click the name of th | ne requisiti | on to | be edited    |            |         |                              |               |

3. Click Edit.

#### \_ogistics Section

- **Note:** An asterisk (\*) indicates a field that is not editable. Please keep in mind that fields feeding over into CU Careers from HCM can be edited if necessary but should be finalized in HCM and left unmodified in CU Careers.
- 1. Employment Group Indicator \*

Edit

- 2. Organization \*
- 3. Primary Location\*
  - a. Click Edit.
  - b. Click down arrow and choose location.

| Primary Location       |   |
|------------------------|---|
| United States > Denver | Ē |
| Job Field              |   |

4. Job Field\*

1

- 5. Job Posting Owner
  - a. If different than who updated the position in HCM use direction below:

|      | * Job Posting Owner                          |        |
|------|----------------------------------------------|--------|
| i.   | Click down arrow.                            | Ē      |
|      |                                              | lame   |
|      |                                              | 0      |
| ii.  | Type the name and press arrows.              |        |
| iii. | Click <b>Select</b> next to the user's name. | Select |
|      |                                              |        |

CU Careers Step-by-Step Guide | hcm\_cuc\_sbs-Editing-Requisition.docx Revised: October 1, 2018 | Prepared by: Employee Services

- 6. Hiring Manager
- 7. HR Consultant

a. If different than who updated the position in HCM use direction below:

|     | HR Consultant                                                                                                    |
|-----|----------------------------------------------------------------------------------------------------|
|     | i. Click down arrow.                                                                                                    |
|     | Name                                                                                                    |
|     |                                                                                                    |
|     | ii. Enter the name and press arrows.                                                                                                    |
| 0   | Search Committee/Collaborators                                                                                                    |
| 0.  | Search Committee/Commonators                                                                                                    |
|     | a. To modify this list, click <b>Modify</b> .                                                                                                    |
|     | b. Add users from the list by clicking <b>Select</b> to the right of their name. Select                                                                                  |
|     | <ul> <li>c. To add Frequent Search Committee Members, click on the Add Frequent Search<br/>Committee/Collaborators button</li> </ul>                                     |
| 0   | d. Click <b>Done</b> .                                                                                                    |
| 9.  | External Reviewers (Reference only field. This does not send anything to this person.)<br>a. Enter non-employee email                                                    |
| 10  | . Position Number*                                                                                                    |
|     | . Job Code*                                                                                                    |
|     | . Working Title:                                                                                                    |
|     | a. Type the title of the position if different for posting                                                                                                    |
| 13. | . PS Title*                                                                                                    |
| 14. | . Number of Openings – Editing this field will allow you to hire multiple candidates from one requisition.                                                               |
| 15. | . Justification                                                                                                    |
|     | <ul> <li>Change to New positon, Replacement, or Transfer/Promotion. Can be used for reporting<br/>purposes</li> </ul>                                                    |
| 16. | . Employment Group Posting Type*                                                                                                    |
| 17. | . Campus*                                                                                                    |
|     | . Department*                                                                                                    |
| 19. | . Posting Contact Name (Required to add)                                                                                                    |
|     | a. Enter the name of the person who candidates can contact.                                                                                                    |
| 20. | . Posting Contact Email (Required to add)                                                                                                    |
| ~ 4 | a. Enter the email of the above posting contact.                                                                                                    |
|     | . Employee Status*                                                                                                    |
|     | . Schedule*                                                                                                    |
| 23. | <ul> <li>Application Materials Required (Inserts into posting language only)</li> <li>a. Check box for all materials you require to have for this requisition</li> </ul> |
| 24  | . Application Materials Instructions                                                                                                    |
| 24. | a. Type instructions for applicants to add materials requested above. Use this field to elaborate or                                                                     |
|     | the documents required to submit an application.                                                                                                    |
| 25  | . Special Instructions to Applicants                                                                                                    |
|     | a. Type any special instructions needed for applicant to complete application.                                                                                           |
|     |                                                                                                    |

Note: Required classified staff language will auto-populate here.

HCM Step-by-Step Guide | hcm\_cuc\_sbs\_Editing-Requisition.docx Revised: October 1, 2018 | Prepared by: Employee Services 2

#### **Administration Section**

- 1. Candidate Selection Workflow: Choose option below.
  - a. CU Recruit: Complete workflow containing 6 steps for recruiting. See HCM glossary for full definition, or the candidate management Step-by-Step guide for a visual aid.
  - b. CU Direct Hire: Simplified workflow containing only the steps needed to gather candidate profile information. See HCM glossary for full definition, or the candidate management Step-by-Step guide for a visual aid.
- 2. Background Checks Required
  - a. Background checks chosen in HCM will feed to this field as a reference for the background check coordinator. Additional checks run that were NOT identified in HCM can be run on an ad hoc basis. Completion dates for ad hoc checks must be entered manually into HCM as they will not be included in the information sent back to HCM.

## **Description (External)**

This section contains the two fields you will include the bulk of your posting language.

- 1. Description External
  - a. Field will auto-populate from HCM.
  - b. Edit language if needed.
- 2. Qualifications External
  - Field will auto-generate from HCM
  - Edit the language if needed.

### **Description (Internal)**

- **Note:** If a position is posted externally it must be posted internally, and it is recommended that these two fields mirror each other. However, it is possible to post only to the internal section which is available to employees through their campus portal.
  - 1. Description Internal
    - a. Field will auto-generate from HCM.
    - b. Edit the language if needed.
  - 2. Qualifications Internal
    - a. Field will auto-generate from HCM
    - b. Edit the language if needed.

## **Formatting a Posting**

When pasting copied text directly into the requisition Description boxes, use one of the following methods to ensure correct and consistent formatting:

- Paste from Word
  - 1. Click the Paste from Word button.
  - 2. Paste text into the box that appears, and click **OK**. This removes all prior formatting to ensure your text is consistent in font and size.
- Eraser
  - 1. Paste text directly into the Description and Qualification boxes.
  - 2. Select all of your pasted text so it appears highlighted (press Ctrl+A).
  - 3. Click the Eraser button to remove all prior formatting and ensure consistent font and size.

| Paste from Word     Eraser       Description - External     Image: Source     Image: Source     Image: Sour                                                                                                    |
|----------------------------------------------------------------------------------------------------|
|                                                                                                    |
| The Paste from Word - Google Chrome rack for a cult a cult |
| Clean up box OK Cancel                                                                                                    |

## **Creating Prescreening Questions**

Refer to the *Creating Prescreening Questions Step-by-Step Guide* for more information about prescreening questions.

#### Screening

This section includes HireRight and HireVue screening information.

- 1. Background check box will be checked if previously identified in HCM.
- 2. Assessment
  - a. Check the Video Interview box if you plan to use the integration with HireVue.

Video Interview (provided by Hirevue, Inc.)

b. Choose Candidate Centric or Recruiter Centric.

| Requisition Implementation Model |
|----------------------------------|
| Not Specified                    |
| Not Specified                    |
| CandidateCentric                 |
| RecruiterCentric                 |

For more information, refer to the HireVue step-by-step.

- 3. Click Save and Close.
- 4. Go to More Actions, and click Save as Open.

Refer to the Posting a Requisition Step-by-Step Guide for posting instructions.